## **Sharp** 數位機掃描名單**(**網路資料夾**)** 設定手冊

## **Sharp** 數位機掃描名單**(**網路資料夾**)**設定方法

1. 從瀏覽器進入數位機網頁,直接瀏覽器網址列直接輸入數位機 IP 位址即可。

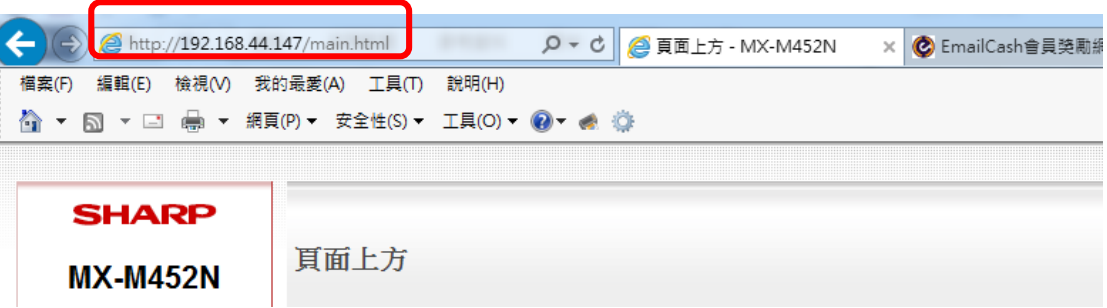

2. 點選數位機網頁的位址目錄進入設定,並點選增加以新增新的掃描名單。 使用者電腦 IP 或取方式:

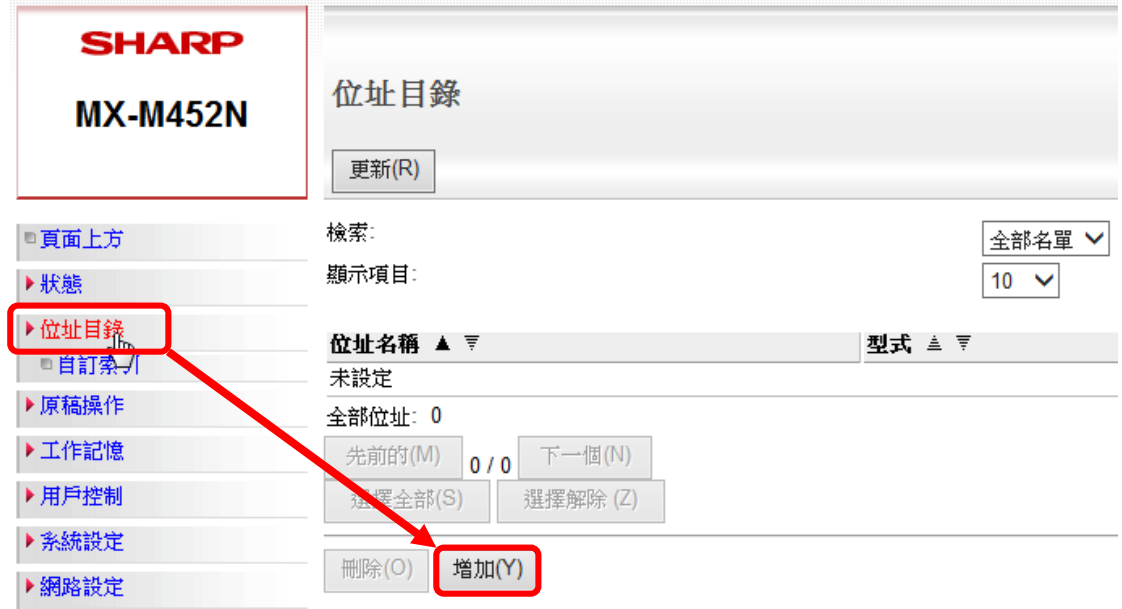

3. 執行程式**簡易網路偵測.cmd**,選擇1即可獲取自己本身操作的電腦 IP。

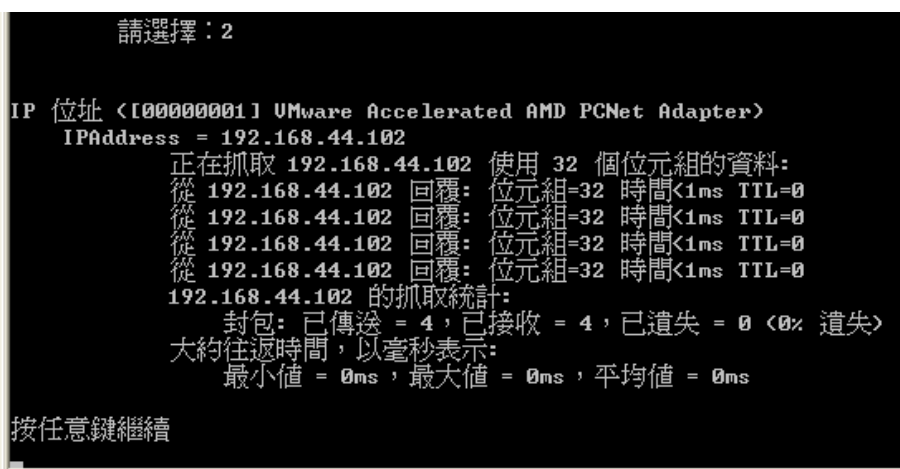

## 4. 依說明填入各欄位資料。

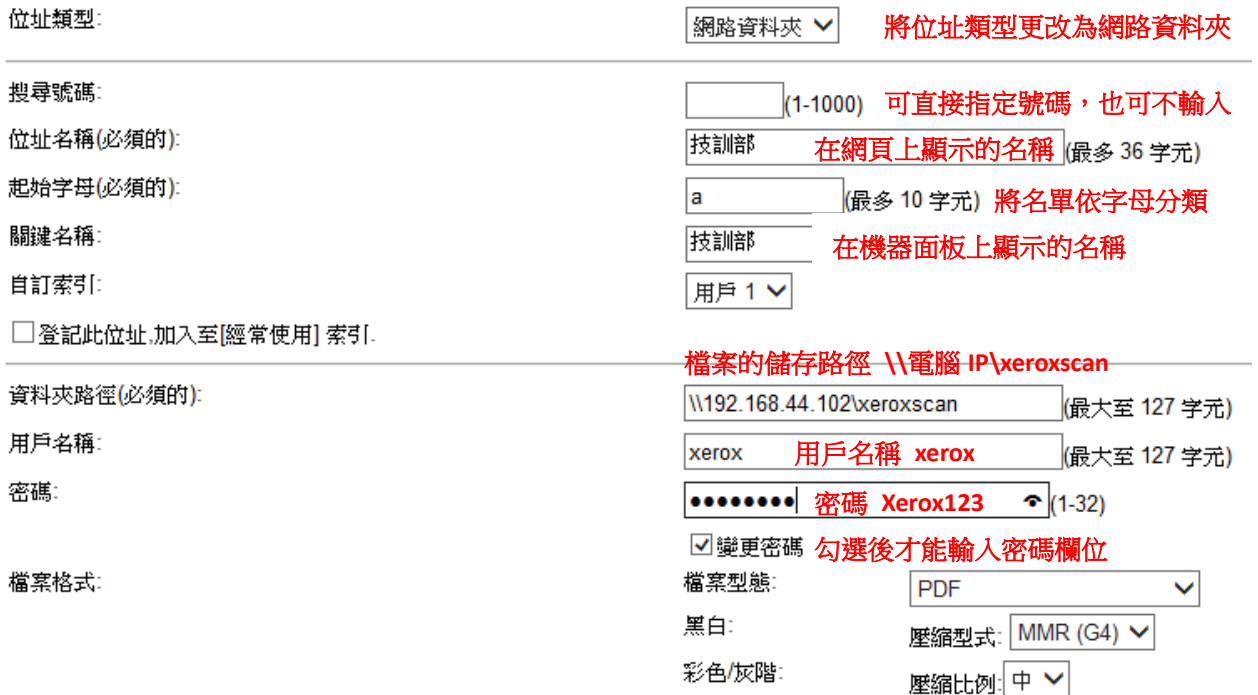

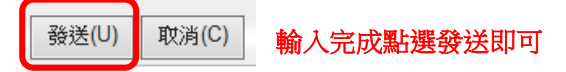

## 5. 即完成網路資料夾掃描名單的建立。

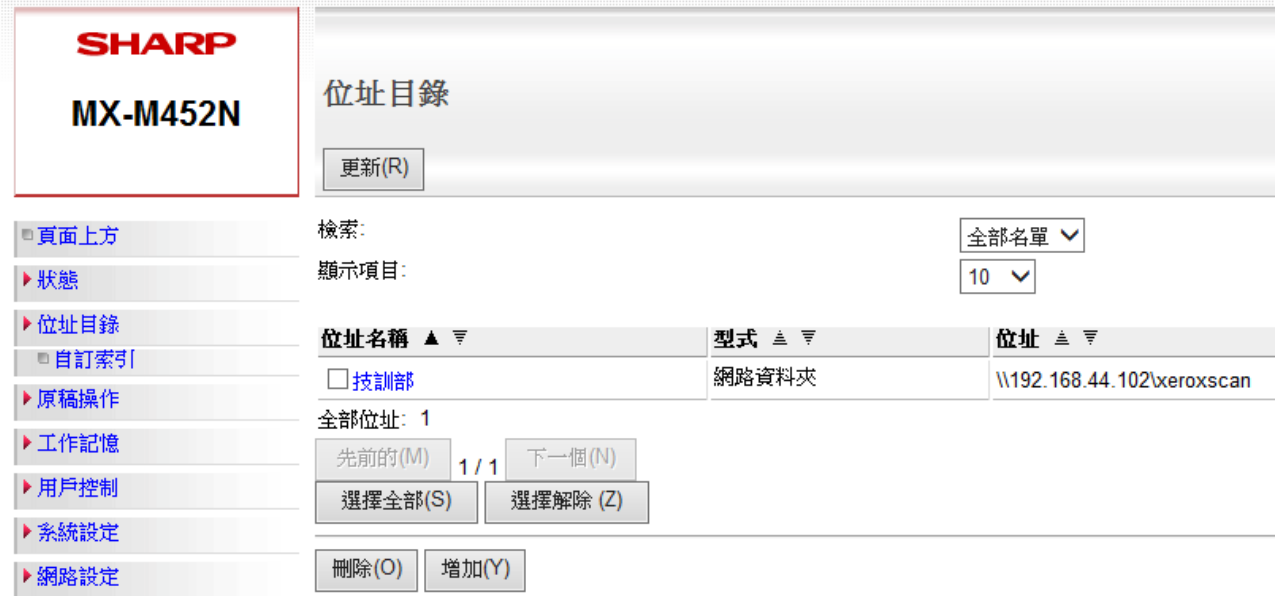